DataMAX Software Group, Inc. El Dorado Hills, CA USA

# SAP FIXED ASSET – ISSUE TO ASSET NUMBER

This application will issue a material to an asset.

RFgen Functional Documentation 2019

RFgen provides its customers SAP-validated, ready-to-use suites of "Open Source" applications and a development environment that can be used to create new apps or to modify existing apps.

This document describes the business workflow and technical information used in this application.

> **SAP**<sup>®</sup> Certified **SAP UBI LITTELI RIGEN**

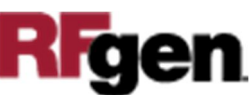

## SAP: Fixed Asset (FA) - Issue to Asset Number

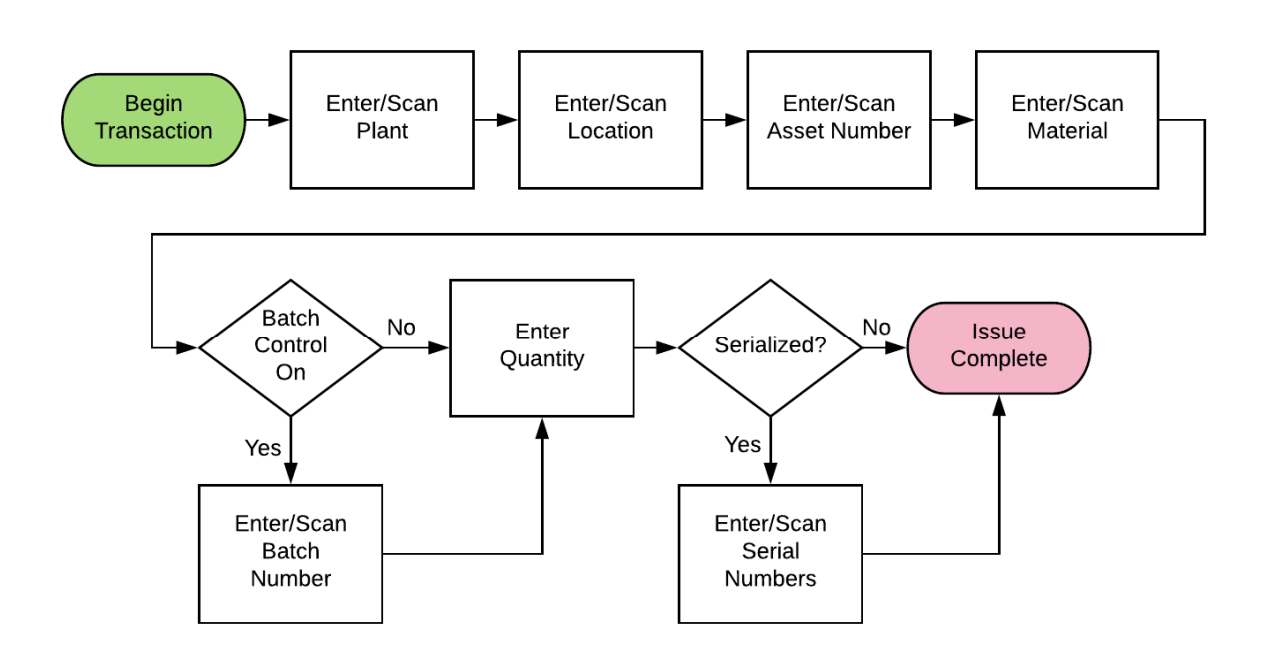

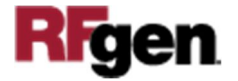

# FFAAI0200 FA – Asset Inquiry

This application is an inquiry showing all the details of an asset based on company and asset data.

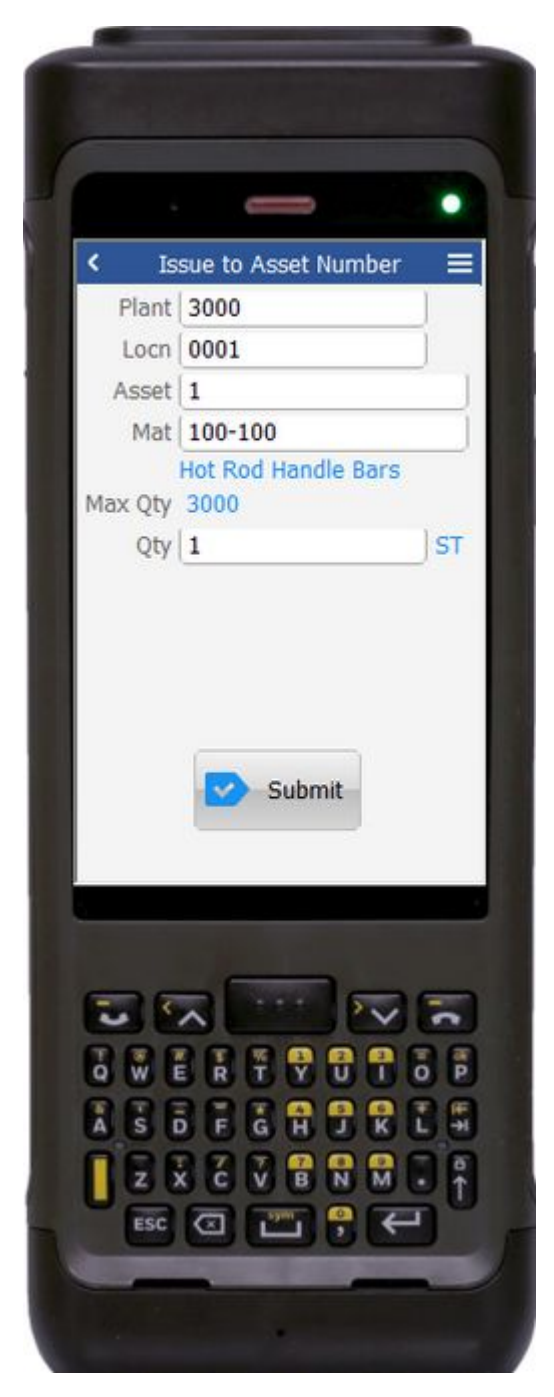

#### Description of Workflow

First the user scans, enters, or searches for a plant value if one is not defaulted from the user's properties.

The user scans, enters, or searches for a location (Locn). The location must exist in the plant specified.

The user scans or enters an asset number (Asset).

The user scans or enters a material number (Mat) which must exist in the location specified. The material's description will display.

If the material is Batch-controlled, the Batch field will be visible. If the material is serial-controlled the Serial field will be visible.

The user scans, enters, or searches for a batch number that is assigned to the material specified. Based on the batch number, the maximum quantity (Max Qty) of that material that can be issued is displayed.

If the material was not batch-controlled, then the maximum quantity is based on the material and location.

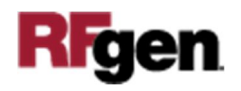

The user enters the quantity (Qty) to be issued. Next to the quantity field is the unit of measure of the material as dictated by the material master table.

If the material is serial-controlled, the Serial field is scanned or entered by the user. The system will expect that the number of serial numbers entered will match the quantity entered.

A counter to the right of the Serial field will count how many serial scans have taken place. Once the full quantity of serials has been entered, the field will exit, and the application will display the Submit button.

The **Submit** button will post the issue to SAP and reset the application.

The arrow in the upper left corner takes the user back to the menu.

# Technical Information

This lists the tables used for validations, searches and defaults by prompt.

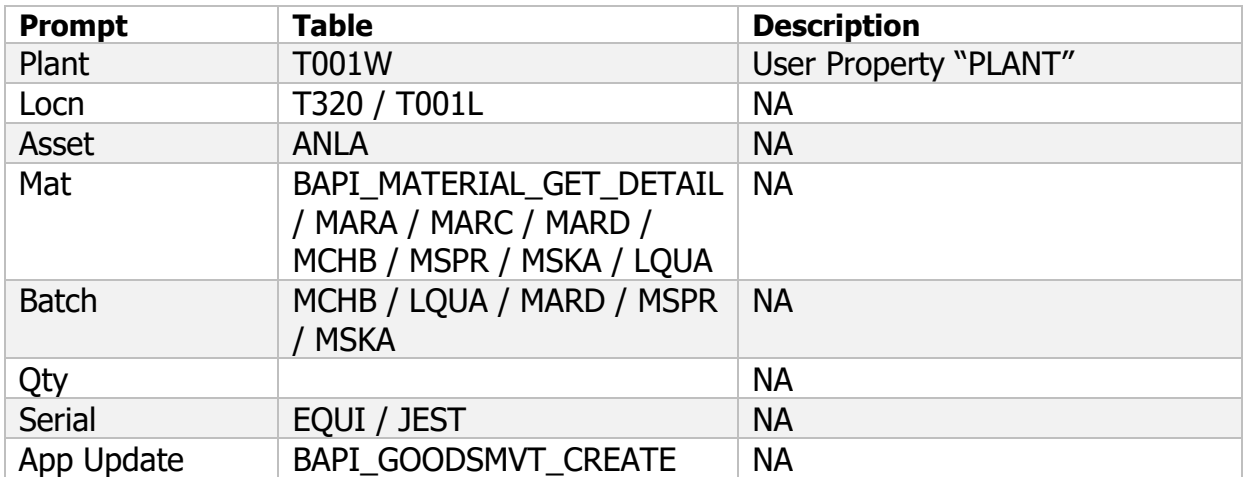

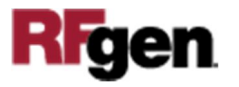